Государственное учреждение образования «Речицкая специальная общеобразовательная школа-интернат для детей с нарушением слуха»

# **Комплексное использование информационно-коммуникационных технологий как условие повышения качества коррекционно-развивающей работы с детьми с нарушением слуха**

Авторы работы: Купреенко Татьяна Сергеевна, заместитель директора по учебно-воспитательной работе Андрачик Светлана Сергеевна, учитель информатики

Речица 2017

# **Содержание**

Введение ……………………………………………………………………………. 3 I. Роль информационно-коммуникационных технологий в коррекционнопедагогическом процессе …………………………………………………………...5 II. Методическая поддержка педагогов по вопросам использования информационно-коммуникационных технологий в образовательном процессе..8

III. Организация внеклассной работы и социализации учащихся с нарушением слуха через внедрение информационно-коммуникационных технологий…………………………………………………………………………..10

IV. Возможности информационно-коммуникационных технологий в работе с родителями………………………………………………………………12 Заключение …………………………………………………………………………13

Приложения

Приложение 1. Рекомендации по использованию ИКТ в работе над развитием речи и слухового восприятия

Приложение 2. Электронный образовательный ресурс, созданный педагогами школы-интерната «Справочник сурдопедагога»

Приложение 3. Раздаточный материал к семинару «Создание с помощью программы AutoPlay Media Studio мультимедийных электронных изданий»

Приложение 4. Создание триггеров в презентации PowerPoint

Приложение 5. Электронный образовательный ресурс, разработанный педагогами школы-интерната «Работа над шипящими и свистящими»

# **ВВЕДЕНИЕ**

Одной из насущных проблем коррекционной педагогики является повышение эффективности образовательного процесса, так как учащиеся в системе специального образования, не всегда реализуют в полной мере свои компенсаторные возможности, а методы и приёмы обучения не обеспечивают полноценной адаптации и ориентировки в социальных условиях.

Этим обусловлен поиск способов применения в специальном образовании тех уникальных возможностей информационно-коммуникационных технологий (далее – ИКТ), которые не были доступны ранее. Основная идея этих технологий состоит в том, чтобы «компенсировать» за счет использования компьютера имеющийся недостаток развития ребенка, и таким образом облегчить или открыть ему возможность интеграции в общество и, в конечном итоге, достигнуть социальной полноценности.

Преимущества использования этих ресурсов в образовательном процессе данной категории детей связаны с тем, что они помогают осуществить процесс коммуникации и взаимодействия, предоставить доступ к информационным ресурсам в наиболее удобном формате, а также повысить мотивацию учащихся. Содержание образования, обогащенное применением информационнокоммуникационных технологий, с которыми связывают получение таких ключевых компетенций, как социальная, коммуникативная, информационная, когнитивная и специальная, станет глубже и осмысленнее.

Компьютер в специальном образовании рассматривается как мощное средство моделирования развивающей среды, средство расширения временных и пространственных границ специального образования.

Новые учебные программы предъявляют более высокие требования к интеллектуальному развитию, развитию речи детей с нарушением слуха. Поэтому для создания эмоционального настроя, заинтересованности учащихся, активизации внимания необходимы мощные средства повышения эффективности обучения. Одним из таких средств является использование ИКТ, которые приобретают наибольшую ценность не только и не столько как предмет изучения, а как новое средство корригирующего обучения.

Кроме того, использование ИКТ позволяет устранить одну из важнейших причин отрицательного отношения к учёбе – неуспех, обусловленный непониманием, значительными пробелами в знаниях.

Работая на компьютере, ученик получает возможность довести решение задачи до конца, опираясь на необходимую помощь. Одним из источников мотивации является занимательность. Возможности компьютера здесь неисчерпаемы, и очень важно, чтобы эта занимательность не стала превалирующим фактором, чтобы она не заслоняла учебные цели.

ИКТ позволяет качественно изменить контроль за деятельностью учащихся, обеспечивая при этом гибкость управления образовательным процессом. Ученики более охотно отвечают компьютеру, и если компьютер ставит отрицательную отметку, то горят желанием её исправить. Учителю не нужно призывать учащихся к порядку и вниманию. С развитием современной информационной технологии система «человек и компьютер» быстро превратилась в проблему, которая касается всех членов общества, а не только специалистов, поэтому взаимодействие человека с компьютером должно быть обеспечено школьным образованием. В условиях неограниченного доступа к информации в выигрыше будут те люди, которые способны оперативно находить необходимую информацию и использовать её для реализации своих профессиональных и социальных задач.

Исходя из вышесказанного, следует, что использование информационнокоммуникационных технологий будет способствовать улучшению качества обучения, увеличению доступности образования, обеспечению потребностей гармоничного развития отдельной личности и информационного общества в целом**.**

# **I. РОЛЬ ИНФОРМАЦИОННО-КОММУНИКАЦИОНЫХ ТЕХНОЛОГИЙ В КОРРЕКЦИОННО-ПЕДАГОГИЧЕСКОМ ПРОЦЕССЕ**

Огромное значение информационно-коммуникационных технологий в том, что они помогают снять негативное отношение ребёнка к занятиям и корректировке учителя. Известно, что для успешного формирования произносительных навыков педагог вынужден предлагать ребёнку бесконечно долго и многократно повторять довольно ограниченный речевой материал. Приходится постоянно придумывать новые виды работы, заботиться о смене видов деятельности, искать дидактический материал, интересный детям. Результат всех этих усилий часто огорчает педагога, поскольку он не видит настоящего интереса ребёнка к занятию. Снова и снова учитель фантазирует, находит, по его мнению, очень удачные примеры, а дети продолжают говорить, что они устали, что слышали это много раз. Наши слова, о том, что надо повторить ещё раз, ещё раз попытаться сказать лучше, не находят отклика. Иногда подобная ситуация заканчивается конфликтом: ребёнок не хочет идти на занятие. Здесь на помощь может прийти компьютер, выполняя роль объективного учителя, ведь с машиной не поспоришь. Ребёнок уверен в объективности машины, поэтому не спорит с компьютером и не обижается на него. Учитель теперь выступает только в роли помощника.

Поэтому, при работе с компьютером создаются не только условия для знакомства детей с современной техникой и получение первичных навыков пользования, но и ряд преимуществ. Занятие для ребёнка становится ожидаемое и желанное, обстановка эмоционального подъёма способствует лучшему усвоению материала, процесс обучения и тренировок становится интерактивным, при котором компьютер «откликается» на каждое действие ученика.

Положительным фактором всех заданий является опосредованная тренировка глазодвигательных мышц за счёт фиксации взора и слежения за действием на экране. Кроме того, они обеспечивают формирование у детей устойчивого положительного отношения к физической активности как потребности, необходимой для реализации успеха в жизни, воспитывают психическую готовность к осуществлению целенаправленной деятельности, способствуют развитию у него быстроты реакции.

При правильном подборе и методах применения компьютера развиваются внимание, сосредоточенность, быстрота действия. При работе с компьютером дети приобщаются к исследовательской работе, совершенно не замечая этого. Поэтому педагогам необходимо поддержать такие навыки как: умение получать информацию, правильно её анализировать и интерпретировать, корректировать свои дальнейшие действия.

Дефектологический смысл применения ИКТ состоит в разработке новых «обходных» путей обучения, возможных только на базе этих технологий; создание компьютерно опосредованных педагогических технологий, выявления и преодоления дисбаланса между развитием и обучением

применительно к разным содержательным линиям развития ребёнка, так как именно в компьютерной форме они становятся наиболее легко осваиваемыми и тиражируемыми технологиями.

Стандартные программы: Microsoft Word, Microsoft PowerPoint, Flash и другие могут с успехом использоваться на коррекционно-развивающих занятиях. Спектр применения данных программ в учебном процессе достаточно велик. Они могут использоваться для создания наглядности, контролирующих тестов, творческих образовательных продуктов учащимися и пр. Программа PowerPoint, обладает большим потенциалом создания наглядно - образного представления, что особенно актуально в работе с детьми, имеющими нарушение слуха. Учитель может самостоятельно создавать такие презентации к своим урокам либо использовать готовые. В Интернете можно найти набор готовых презентаций, например, по работе над определёнными группами звуков. Кроме того, сегодня широко практикуется создание презентаций, для работы в домашних условиях, что будет удобно для родителей при проведении занятий в домашних условиях.

Текстовый редактор Microsoft Word также может служить примером простейшего использования офисных приложений. С помощью текстового редактора Word педагог может создать простые дидактические материалы и предъявить их учащимся для самостоятельной работы на занятии. Такой материал может быть подготовлен в виде текста с пояснениями, иллюстрациями, гиперссылками и контрольными вопросами.

Программа PowerPoint дает возможность использовать ресурсы в таких формах представления как тексты, слайды, видео - и аудиофрагменты, звуковые сигналы, показывающие переход от одного вида работы к другому. Компьютерные презентации в этой программе позволяют создать слайд-фильм урока, подобрав нужные иллюстрации и подготовить раскадровку, содержащую информацию. Применение презентации на уроке дает возможность в нужной последовательности вводить, снимать, передвигать фрагменты кадров, представленных в виде слайдов. Учитель предлагает ученикам назвать причины события или явления, а по ходу беседы или в качестве ее итога выводит по пунктам или сразу текст соответствующего слайда. Презентация представляет собой наглядный ряд, позволяющий воспринимать текст, а также организовать обсуждение цепочки взаимосвязанных вопросов при работе по развитию слухового восприятия. Такое обучение позволяет активно воспринимать информацию, благодаря тем ассоциациям, которые возникают в чередовании зрительных образов.

Использование компьютерных программ, созданных при участии специалистов-дефектологов, в процессе обучения и коррекционноразвивающей работы позволяет повысить эффективность труда специалиста и облегчить процесс обучения воспитанника (приложение 1).

Однако в настоящее время недостаточно разработано коррекционноразвивающих программ для использования в работе с детьми с нарушением слуха.

В связи с этим возникает необходимость создания простейших программ, (приложение 2) которые могут создавать сами педагоги с помощью программ Microsoft Word, Microsoft PowerPoint, Flash. Следует отметить, что применение и использование современных информационных ресурсов в коррекционном образовании сопряжено с определенными трудностями, которые связаны с ограниченностью информации о современных информационных ресурсах, отсутствием специального компьютерного и программного обеспечения, недостаточной компетенцией педагогов в вопросах их использования, а также функциональными ограничениями учащихся. Поэтому важным условием эффективного использования ИКТ является специальная подготовка учителей.

# **II. МЕТОДИЧЕСКАЯ ПОДДЕРЖКА ПЕДАГОГОВ ПО ВОПРОСАМ ИСПОЛЬЗОВАНИЯ ИКТ В ОБРАЗОВАТЕЛЬНОМ ПРОЦЕССЕ**

В школе-интернате организовано методическое сопровождение педагогов по использованию ИКТ, ЭСО в работе. От педагога требуется знание стандартных программ, владение разнообразными методическими приемами и, конечно же, творческий подход и фантазия, которые и предопределяют новые возможности в использовании традиционных методик.

С целью оказания методической помощи в этом плане проведены обучающие семинары, цикл открытых уроков с использованием обучающих компьютерных программ и мультимедийных презентаций. *Темы семинаров:*

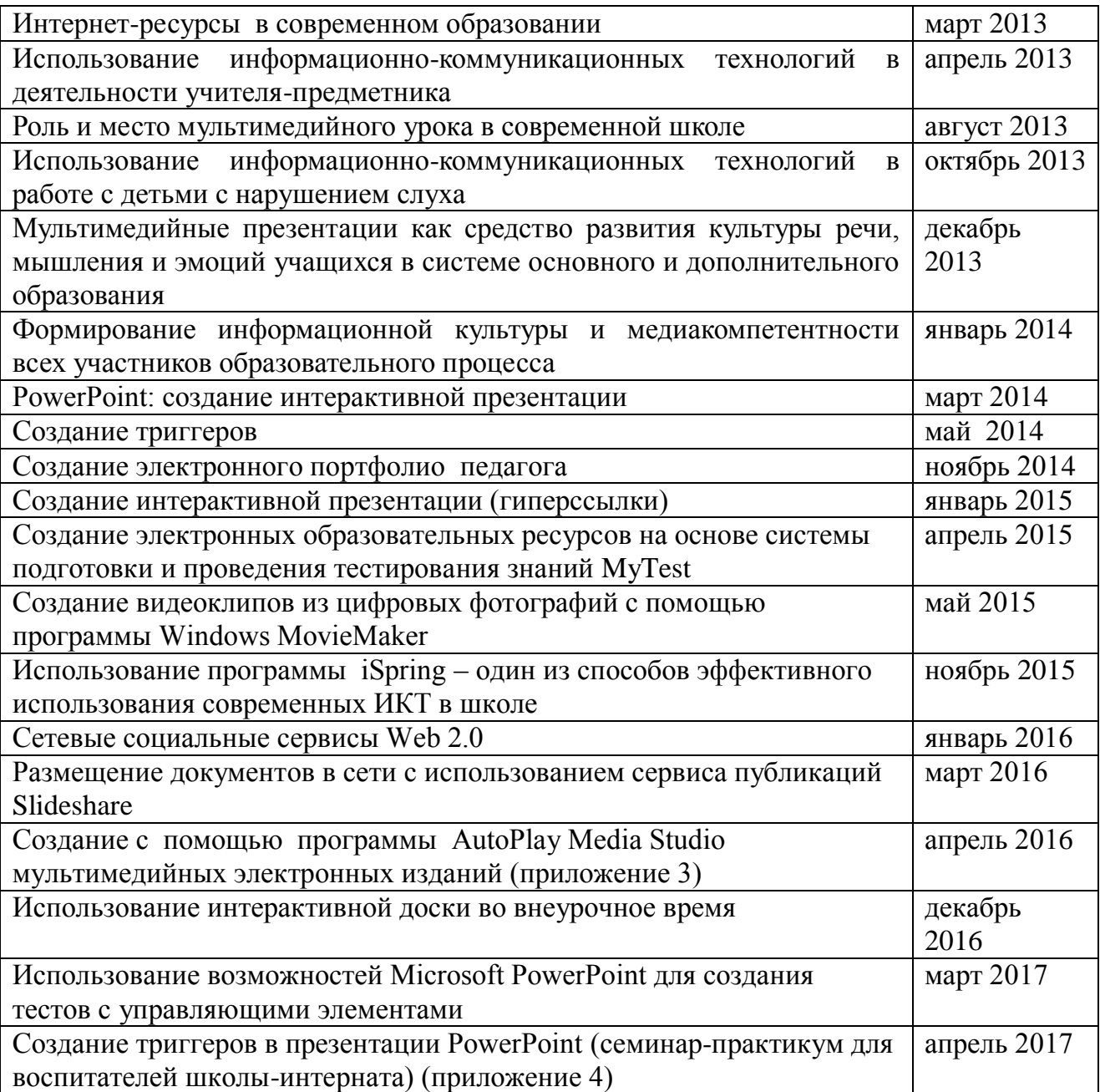

В школе-интернате проводятся циклы открытых уроков с использованием обучающих компьютерных программ и мультимедийных презентаций.

Создан банк методических разработок уроков, внеклассных мероприятий, в котором находится более трёхсот презентаций по различным учебным предметам, возрастным категориям обучающихся и интеллектуальным уровням их развития. Банк методических разработок постоянно пополняется электронными средствами обучения, разработанными самими педагогами.

# **III. ОРГАНИЗАЦИЯ ВНЕКЛАССНОЙ РАБОТЫ И СОЦИАЛИЗАЦИИ УЧАЩИХСЯ С НАРУШЕНИЕМ СЛУХА ЧЕРЕЗ ВНЕДРЕНИЕ ИНФОРМАЦИОННО-КОММУНИКАЦИОННЫХ ТЕХНОЛОГИЙ**

В учреждении работают кружки «Компьютерная школа», «Основы Flashанимации». Деятельность в кружках неразрывно сочетает теоретическую подготовку и освоение практических приёмов работы с информационнокоммуникационными технологиями.

Занятия включают практическое освоение техники. Полученные навыки учащиеся используют при работе с электронными базами, интернетресурсами, создают личные проекты, расширяют знания по информатике.

Полученные знания по построению презентаций используются для создания сообщений, рекламы, «живых» объявлений, анимированных, интерактивных поздравительных открыток.

Учащиеся под руководством учителя информатики создают WEBстраницы для сайта. В рамках деятельности кружка «Компьютерная школа» работает «Цифровая лаборатория», где дети обрабатывают фотографии, создают фильмы. Результаты своей деятельности они демонстрируют на общешкольных мероприятиях.

Занятия в кружках помогают развивать у учащихся личностное самоопределение и самореализацию по отношению к стремительно развивающимся информационным мультимедийным технологиям и ресурсам.

Информационно-коммуникационные технологии активно внедряются в работу воспитателей при проведении внеклассных мероприятий.

С использованием информационно-коммуникационных технологий проводились мероприятия: «Сберечь для потомков», « Семь чудес Беларуси», «Афганистан – ты память и боль моя», «Память сердца, не умолкай!», «Память, которой не будет забвенья», «Годы войны – века памяти». Основными задачами занятий являлись выработка положительных качеств, формирование правильной оценки окружающих и самих себя.

Результативно использование ИКТ при организации военнопатриотической, художественно-эстетической деятельности.

С особым интересом проходят виртуальные экскурсии. При их подготовке учащиеся сами «добывают» информацию. Кроме того, использование проектного метода способствует социализации учеников, позволяет использовать в практической деятельности знания, умения, навыки, полученные при подготовке виртуальных экскурсий, воспитает интерес к истории родного края, развитию эстетического вкуса, значительному расширению художественно-эстетического пространства воспитанников целом. Внеурочная работа с использованием информационных технологий даёт обучающимся реальную возможность познакомиться с искусством шире. Учащиеся школы-интерната самостоятельно проводят виртуальные экскурсии. За последний год это были экскурсии «По памятным местам Беларуси», «Белорусские замки», «Музеи, которые произвели на меня неизгладимое

впечатление», «Мемориальный комплекс «Красный Берег», «Старообрядчество на Гомельщине».

Проектная деятельность способствует умению собирать факты, их сопоставлять, выражать свои мысли на бумаге и устно, логически рассуждать, слушать и понимать устную и письменную речь, открывать что-то новое, делать выбор и принимать решения. В результате этой работы формируется умение учащихся публично защитить свой проект, самопрезентоваться.

Проектная исследовательская деятельность позволяет сместить акцент с процесса пассивного накопления суммы знаний на овладение способами деятельности, что способствует формированию ключевых компетенций.

Информационные технологии позволяют развить интеллектуальные, творческие способности воспитанников, их умение самостоятельно приобретать новые знания, работать с различными источниками информации.

Учащиеся школы-интерната принимают активное участие в конкурсах по использованию информационно-коммуникационных технологий: «Невиданное кино», «Школьные проекты по формированию здорового образа жизни», «Безопасный переход», «Я выбираю жизнь!».

В воспитательном пространстве школы-интерната продуктивно используются возможности компьютерного класса. Наличие выхода в Интернет и веб-камеры позволяют воспитанникам в реальном времени общаться с выпускниками, родителями и друзьями. Позитивным аспектом в общении в сети скайп является возможность пользоваться жестовой речью, что вызывает повышенный эмоциональный отклик. Возможности Интернета позволяют научиться самостоятельно пользоваться бытовыми услугами, например, записываться на прием к врачу, заказать электронный билет и многое другое. Беспроводная локальная сеть Wi-Fi позволяет пользоваться Интернетом в любое время, независимо от места и загруженности кабинета информатики.

Владение компьютером для детей с нарушением слуха – это решение очень важной социальной проблемы. От того, какие знания они сегодня получат, зависит их будущее.

В результате вовлечения обучающихся в различные мероприятия, соревнования, конкурсы дети стали более уверенно чувствовать себя в коллективе слышащих людей. Они усвоили некоторые правила и нормы, появилось стремление к саморазвитию и самоорганизации. Дети учатся сотрудничать друг с другом.

Информационные технологии упрощают общение педагогов и родителей посредством программ Viber и WhatsApp: есть возможность рассылок приглашений на собрания, памяток по безопасности, полезных ссылок, что особенно актуально при работе с родителями, имеющими нарушение слуха, родители всегда знают о насущных школьных делах их детей, также можно обмениваемся фотографиями с различных мероприятий.

# **IV. ВОЗМОЖНОСТИ ИНФОРМАЦИОННО-КОММУНИКАЦИОННЫХ ТЕХНОЛОГИЙ В РАБОТЕ С РОДИТЕЛЯМИ**

Информационно-коммуникационные технологии позволяют расширить осведомленность родителей в вопросах воспитания и обучения детей с нарушением слуха. В кабинетах учителей коррекционных занятий родители пользуются электронными носителями для организации обучения в домашних условиях: презентации «Сказка о веселом язычке», «Постановка, автоматизация, дифференциация звуков», «Работа над шипящими и свистящими звуками». При помощи пособия «Сказка о веселом язычке» (подвижные игрушки и компьютерная презентация) закрепляется правильное выполнение артикуляционных упражнений. Создаваемые компьютерные презентации успешно помогают родителям освоить с детьми и осмыслить такие понятия, как «звук», «слово», «слог», часть и целое, способствуют формированию первоначального навыка овладения чтением.

В ЭОР «Справочник сурдопедагога», который разработали педагоги школы-интерната, в разделе «Для Вас, родители!» представлены рекомендации медицинских работников, педагогов, педагога-психолога, рекомендации по использованию слуховых аппаратов, ссылки на интернетресурсы, фрагменты уроков, занятий. Материалы этого раздела помогут родителям овладеть практическими и теоретическими знаниями по сурдопедагогике, организовать занятия в домашних условиях.

Материалы ЭОР «Работа над шипящими и свистящими» предлагаются для организации практических занятий над данной группой звуков (приложение 5).

Использование информационно-коммуникационных технологий обеспечивает взаимодействие между ребенком, учителем и родителями, активизирует работу с родителями, повышает компетентность родителей в коррекционно-развивающей работе, что является необходимым условием успешного развития ребенка с нарушением слуха. Применение средств ИКТ в условиях домашнего обучения ориентировано на индивидуализацию процесса обучения школьников.

Необходимо отметить, что одной из форм работы с родителями является работа официального сайта школы-интерната. Главной целью создания сайта является ознакомление родителей с условиями, динамикой и своеобразием осуществления образовательной работы с детьми в школе, предоставление информации по вопросам обеспечения защиты прав ребёнка, его воспитания, подготовки к школе, развития его способностей, различных советов и полезных ссылок, возможности задать вопрос, онлайн консультирование.

# **ЗАКЛЮЧЕНИЕ**

Итак, как же ИКТ могут помочь педагогу в коррекционно-развивающей работе с детьми с нарушением слуха? Ответить на этот вопрос хотелось бы исходя из опыта работы педагогов школы- интерната:

- во-первых, это обмен опытом, знакомство с периодикой, наработками ученых-дефектологов Беларуси и зарубежья;

- во-вторых, использование мультимедиа и интернет-ресурсов позволяют сделать коррекционно-развивающий процесс информационно емким, зрелищным, комфортным;

- в-третьих, компьютер позволяет значительно облегчить оформление карт обследования, документации: не писать постоянно карты обследования, а достаточно набрать один раз схему и в дальнейшем только вносить необходимые изменения. Помогает в составлении всевозможных планов, вести индивидуальный дневник ребенка, в целом отслеживать динамику развития ребенка. Это можно сделать и вручную, но временные затраты несопоставимы;

- создание презентаций в программе Рower Рoint для повышения эффективности занятий. Внедрение новых информационных коммуникационных технологий в образовательный процесс коренным образом отразилось на реализации принципа наглядности – одного их основных принципов педагогики. Активное внедрение технологий расширяет возможности детей с нарушением слуха в получении информации, но еще в большей степени создает условия для вербализации обучения, так как мультимедийные технологии используют визуальный и слуховой каналы получения информации и способны сформировать адекватный зрительный образ и стать эффективным средством наглядности в коррекционно-развивающей работе. Применение ИКТ в специальном обучении связано с решением двух функциональных задач: научить детей пользоваться новыми орудиями труда и использовать новые компьютерные технологии в целях коррекции.

Анализ результатов работы с использованием информационных технологий показывает, что у учащихся повышается познавательная активность, развиваются коммуникативные навыки, усиливается мотивация, развивается мелкая моторика, и, как следствие, улучшаются навыки письма и рисования.

Применение компьютерной техники позволяет оптимизировать коррекционно-педагогический процесс, индивидуализировать обучение детей с нарушениями развития и значительно повысить эффективность любой деятельности.

Однако необходимо помнить, что при наличии компьютера роль учителя нельзя проигнорировать, так как от него зависит организация компьютерного материала, компоновка модулей, их вариативность с учетом особенностей детей.

Использование информационных технологий - возможность достижения высокого качества образования и воспитания, а в сочетании с высоким уровнем коррекции недостатков – важное условие для наиболее полной социализации.

# **Рекомендации по использование ИКТ над развитием речи и слухового восприятия**

Основная цель наших рекомендаций - показать, как педагог может использовать информационно-коммуникационные технологии в работе по развитию устной речи и слухового восприятия, на примере заданий, которые использовались педагогами школы-интерната и дали положительный результат.

### **Работа с профилем звука. Упражнения по выработке артикуляционных дифференцировок.**

Задачами этих работ является: подготовка артикуляционного аппарата, формирование у учащихся зрительного представления о правильном положении органов артикуляции. Для каждого создаются свои слайды, что позволяет учитывать особенности ребёнка. При этом учитель накапливает материал для медиатеки. Для наглядности, при проведении подобных упражнений, педагог использует самостоятельно созданные слайды с помощью программы Microsoft PowerPoint.

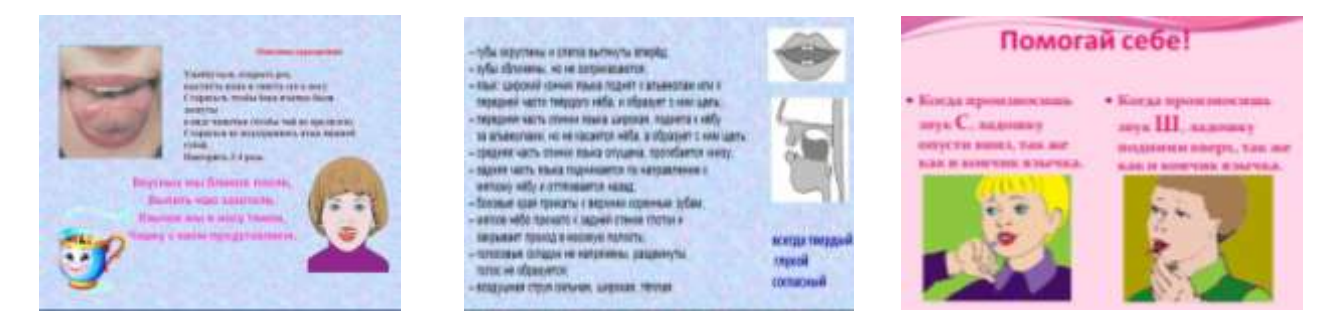

o **Автоматизация звука в слогах в различных позициях.**

Здесь использование ИКТ даёт неограниченные возможности в самостоятельном выборе наглядного материала, частотности его повторения.

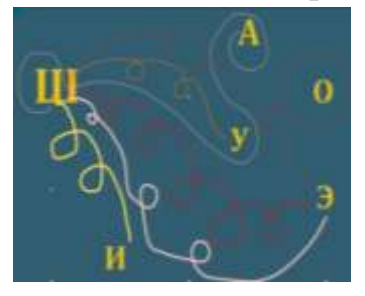

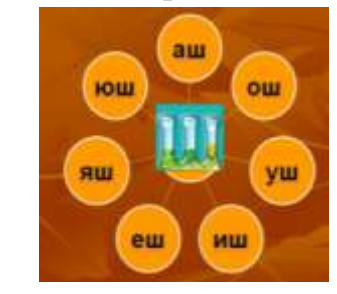

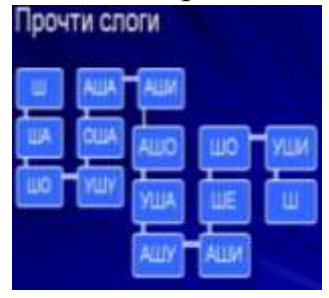

На последующих занятиях по постановке или коррекции звука целесообразно использовать более сложные виды речевой деятельности. Происходит **автоматизация звука в словах и предложениях.**

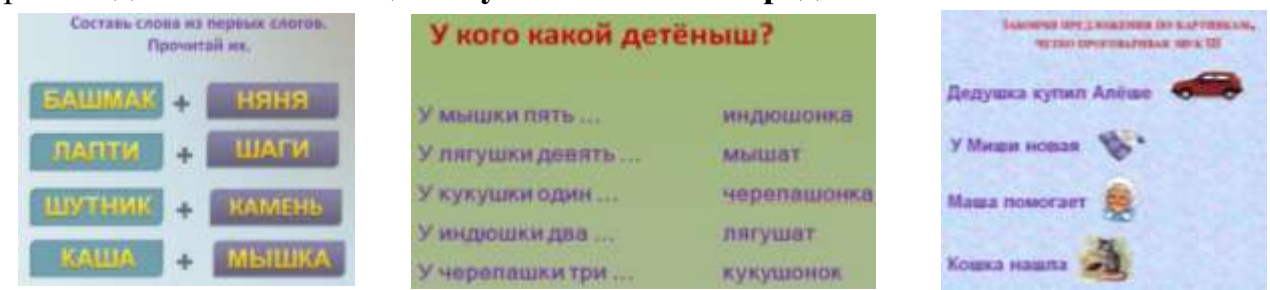

В случаях, когда дети заменяют в произношении звук другими звуками после этапа автоматизации, необходимо провести **дифференциацию звуков**. Эффективен следующий вид задания: на экране изображён ряд предметов, в названии которых есть звук и ряд предметов, в названии которых есть другой дифференцируемый звук. Ученику необходимо нажимать на изображение только тех предметов, где имеется заданный звук. Учитель может контролировать, сколько раз ошибся ребёнок. Такой род задания можно использовать неоднократно. При разработке данных заданий используются возможности программы *PowerPoint.* Применение к объектам макроса *DragAndDrop* позволяет свободно перетаскивать объекты, что придаёт презентации интерактивность. Эта программа позволяет вставлять звуковой файл в слайд, что даёт возможность проводить тестовые задания на слуховую дифференциацию звуков.

Для **записи речи** учащихся с целью последующей обработки результатов обследования, для **ведения мониторинга речевого развития** детей также удобно применять стандартные программы ОС <sup>15</sup> Звук - Звукозапись EIFK Эффекты Справка Файл Правка *Windows.* 

**Упражнения по выработке слуховых дифференцировок.**

Положение: Дляна:  $0.00c$  $0.00c$  $\mathbb{R}$  $-4 - 1$ **Inte** 

Использование ИКТ дают возможности восприятия

учащимися звука на слух и определение путей постановки звука. С этой целью можно применять программу «Русская фонетика». Учащийся может по подражанию с опорой на слухо-зрительное восприятие звука неоднократно тренироваться в дифференцировке, развивать самоконтроль звукопроизносительной стороны речи.

**Восприятие неречевых звучаний.** Учащийся прослушивает звучание предмета, затем из предложенных вариантов выбирает свой. Проверяет правильность ответа компьютер (в работе можно использовать программу «Мир полный звуков» (Hear the World)

**Тестовые задания на упражнения по различению звуков с выбором ответа.** Ценностью этих заданий является возможность оценки учащегося

компьютером, ребёнок получает субъективную оценку, понимая это. Работа над развитием слухового восприятия не ограничивается использованием программ, разработанных специалистами-дефектологами. Педагог,

апресінің жанаб жүк « или » е этом са ем непозначи всех на личного Ай-Е. В 3 5

используя программу *Adobe Flash*, может самостоятельно

создавать **тестовые задания** для развития

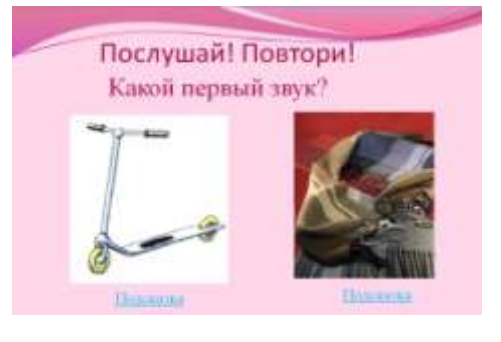

слухового восприятия.

Закрепление речевого материала может проходить в **виде слухового диктанта.** Для этого вида работы можно использовать возможности ПМК «Русская

фонетика» (раздел «Тренировка на слух»). В работе над развитием слухового восприятия разделы этой же программы дают возможность активно использовать материалы из раздела «Разговорник» для **упражнений в восприятии диалогов, пословиц, поговорок.**

Приложение 2

# **Электронный образовательный ресурс, созданный педагогами школы «Справочник сурдопедагога»**

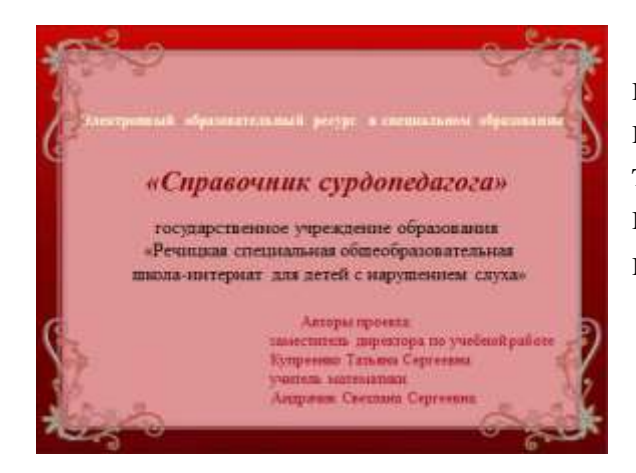

 Одной из основных задач, стоящих перед педагогами на уроке, является формирование и развитие речевых умений вместе с обучением конкретным знаниям.

 Мы предлагаем методические разработки и рекомендации из опыта

практической работы педагогов школы, реализация которых позволяет проводить на уроках, внеклассных мероприятиях коррекционно-развивающую работу, способствующую преодолению дефекта.

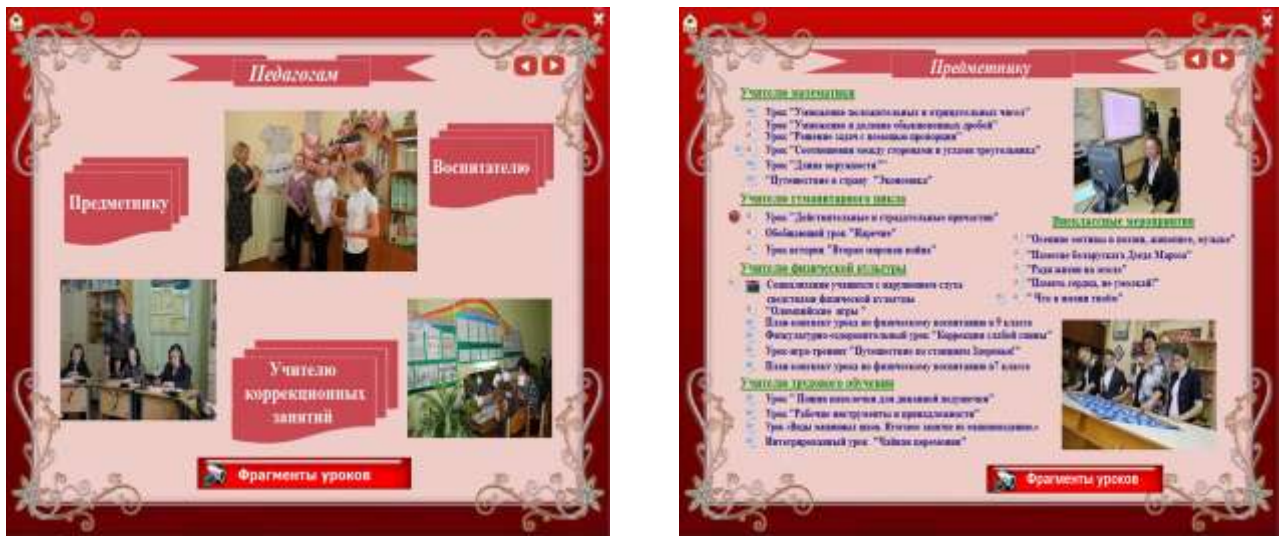

Воспитателям предложены разработки внеклассных мероприятий, которые направлены на всестороннее развитие учащихся на основе формирования словесной речи, подготовки к свободному речевому общению на слуховой и слухо-зрительной основе.

Настоящий проект может быть использован педагогами специальных школ для детей с нарушением слуха, а также учителями интегрированных классов, где обучаются учащиеся с нарушением слуха, родителями.

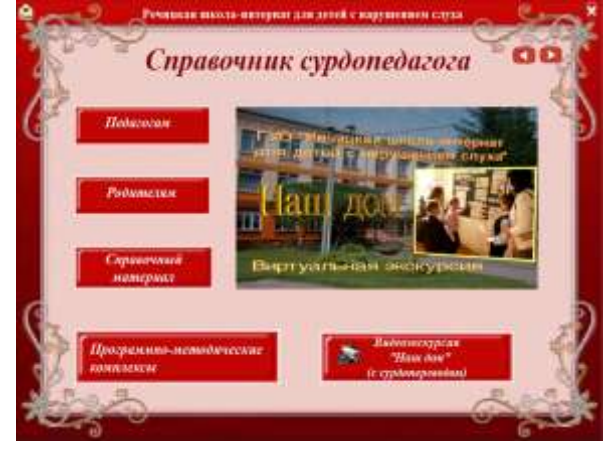

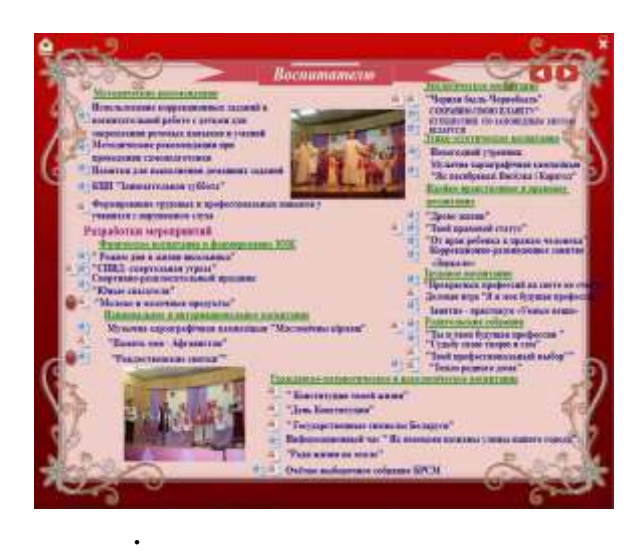

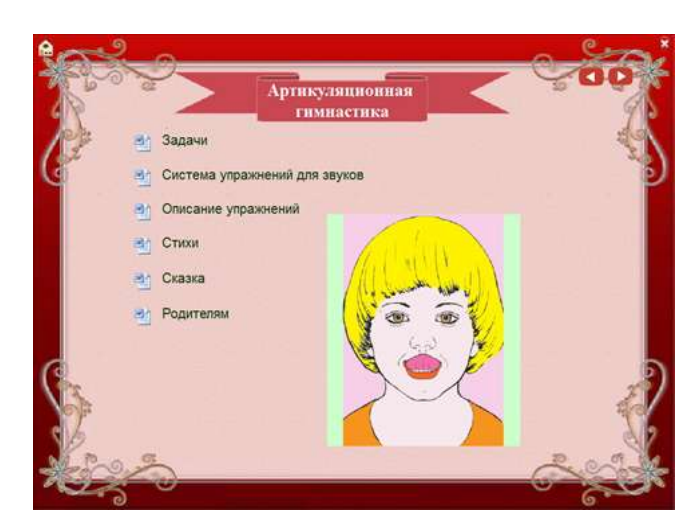

В раздел для учителей коррекционной работы включены разделы: -обследование;

-работа над звуками;

- артикуляционная гимнастика;

-открытые занятия;

-технологии.

Представленные материалы в разделе «Классификация по состоянию слуха» могут использовать начинающие сурдопедагоги и родители.

В пособии собраны электронные программно-методические комплексы, созданные педагогами школы-интерната.

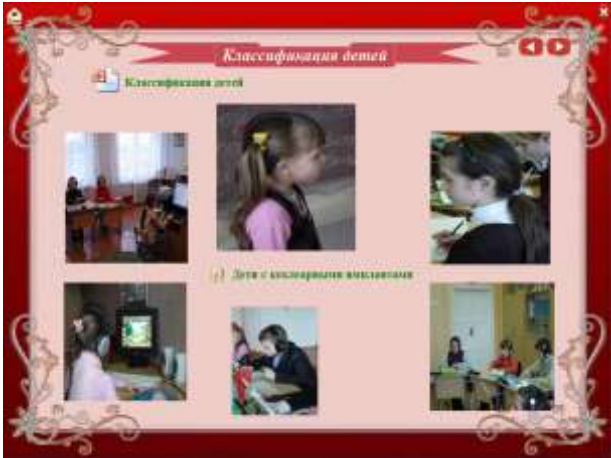

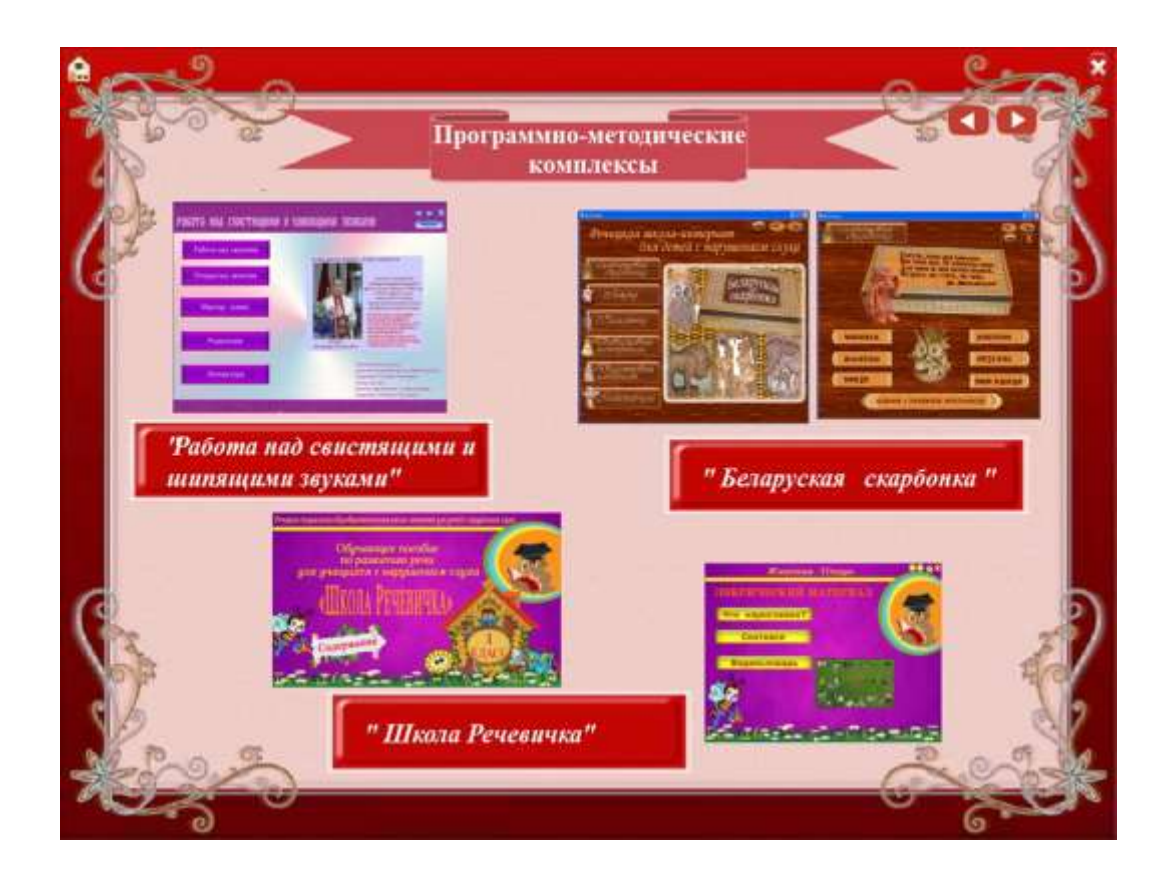

# **Раздаточный материал к семинару «Создание с помощью программы AutoPlay Media Studio мультимедийных электронных изданий»**

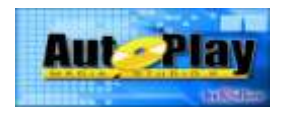

С помощью **AutoPlay Media Studio** можно создавать мультимедийные электронные издания самого различного назначения: презентации, электронные учебники, мультимедийные приложения.

Программа AutoPlay Media Studio позволяет систематизировать электронный материал и оформить его путем создания меню с автозапуском. Приложение, которое будет создано AutoPlay Media Studio в конце работы, представлено в виде объектной модели, которая состоит из группы отдельных страниц, наподобие того, как это реализовано на Интернетсайтах.

*Show Page* - показать страницу (выбираем страницу на которую переместит нас данная кнопка)

*Show Dialog* - показать диалог

*Close Dialog* - закрыть диалог

*Run Program* – запустить программу

*Open Document* – открыть документ (позволяет прикрепить любой документ, включая документ word)

*Print Document* – печатать документ (отправляет документ на печать)

*Send Email* – послать электронное письмо

*View Website* – открытие веб сайта

*Explore Folder* – открытие explore

*Play Multimedia* – проигрывать мультимедийный файл

*Play/Pause Background Music* – проигрывать музыкальный фон программы

*Exit/Close* – закрывать/ выходить из документа.

В поставку входят уже готовые шаблоны для оформления меню с разнообразными кнопками для запуска программ, проигрывания звуков, печати файлов, открытия Интернетсайтов, позволяющим без особого труда сделать интерфейс ПО наиболее дружественным и красивым**. AutoPlay Media Studio - не требует знания программирования и очень быстро осваивается.**

Рассмотрим ряд направлений, где можно применить Autoplay Media Studio.

#### **CD-ROM AutoRun меню**

Можно создать меню для просмотра документов, обзора содержимого диска, перейти на Интернет-ресурс, отправить письмо на электронную почту и многое другое.

#### **Мультимедийные визитные карточки**

Создание оригинальных мультимедийных приложений. За основу можно взять имеющиеся в стандартной поставке шаблоны и примеры.

#### **Обучающие интерактивные учебники**

Интеграция различных форматов представления информации (текст, аудио, видео) с использованием инструментов навигации дает возможность создать удобные, качественные обучающие курсы.

#### **Собственные аудио плееры**

Достаточно просто создать собственный проигрыватель с оригинальным интерфейсом, поддержкой плей-листов и навигации.

#### **Слайдшоу**

Возможность создания красочных слайдшоу из фотографий с музыкальным сопровождением и навигацией.

#### **Интерактивные презентации**

Создание интерактивных презентаций со вставками видео, звуковым сопровождением, ссылками на сетевые ресурсы – дело нескольких минут. Можно воспользоваться как готовыми шаблонами, так и создать презентации с чистого листа.

#### **Каталоги**

Последние версии программы имеют средства работы с базами данных. Поэтому у разработчиков появилась возможность создания иллюстрированных каталогов с функциями поиска и сортировки данных.

#### **Рекламные диски и визитки**

Используя встроенный язык программирования, а также дополнив продукт flash анимацией, можно создавать яркие рекламные буклеты и визитные карточки на оптических носителях.

#### **Резюме, электронные портфолио**

Достаточно эффектно и современно выглядят электронные портфолио, созданные при помощи AutoPlay Media Studio. Для реализации необходимы цифровые фото, видео и текст описания, связанные элементами навигации.

Готовый проект может быть представлен в виде самораспаковывающегося архива, сохранён отдельной папкой на жёстком диске, записан на CD/DVD прямо из программы.

Без оплаты работает ограниченное время.

#### **Скачать бесплатную пробную версию AutoPlay Media Studio**

<http://www.indigorose.com/products/autoplay-media-studio/>

**Руководства по работе в программе AutoPlay Media Studio**

<http://www.training-net.ru/lessons/autoplay-media-studio-lessons.html> <http://rep.bntu.by/handle/data/3756>

[http://sirius.ssmu.kz/fs/\\_14/02/04/52f0f93c4e078.DOC.](http://sirius.ssmu.kz/fs/_14/02/04/52f0f93c4e078.DOC)

#### **1. Создание проекта**

Запустите программу и выберите шаблон нового проекта. Для этого:

1. Запустите программу AutoPlay Media Studio двойным щелчком левой кнопкой мыши на пиктограмме.

2. В диалоговом окне **Добро пожаловать в AutoPlay Media Studio** выберите **Создать новый проект** и щелкните левой кнопкой мыши.

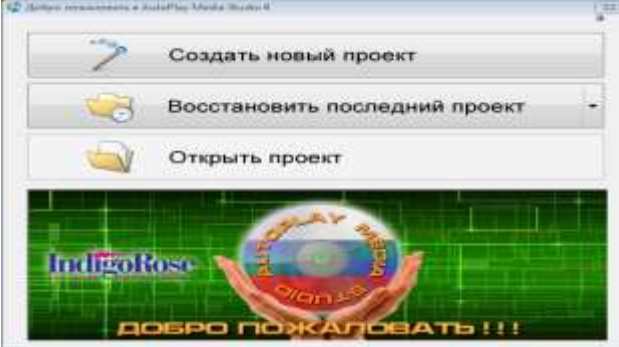

3. В открывшемся окне диалога **Создание Нового Проекта** в текстовое поле **Название Вашего Проекта** введите название проекта, например *Мой первый проект***.**

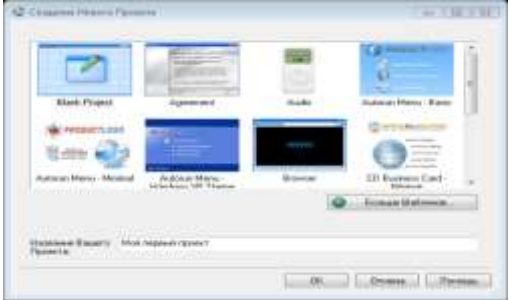

4. Выберите шаблон **Blank Project** (Бланк проекта) двойным щелчком левой кнопкой мыши и в окне **Создание Нового Проекта** ответьте **Да**.

Откроется страница **Page1** нового проекта **Мой первый проект** в рабочем окне программы **AutoPlay Media Studio**.

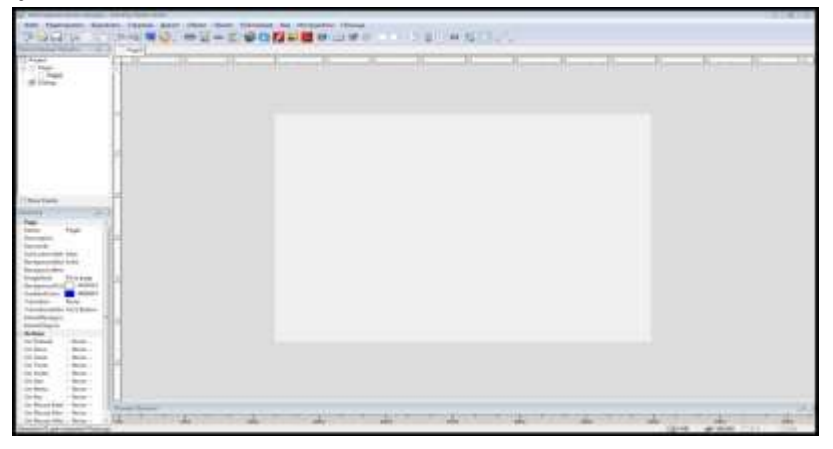

*Примечание.* В окне программы **AutoPlay Media Studio** по умолчанию должны быть установлены панели инструментов: **Страницы***,*  **Стандартная***,* **Объекты**. Если эти панели не установлены, установите их с помощью команд: **Вид>Панели инструментов >….** 

По умолчанию должен быть установлен размер окна редактирования Large. Если установлен другой размер окна редактирования, то с помощью команды: **Проект>Настройки** откройте окно диалога **Project Settings**. В раскрывающимся списке **Размер окна**  *(пресеты:)* найдите размер **Large** и щёлкните левой кнопкой мыши. В новом окне указываем необходимые нам размеры. Так же в данном окне можно указать иконку, которая будет видна при запуске нашего меню. Щелкните на кнопке ОК.

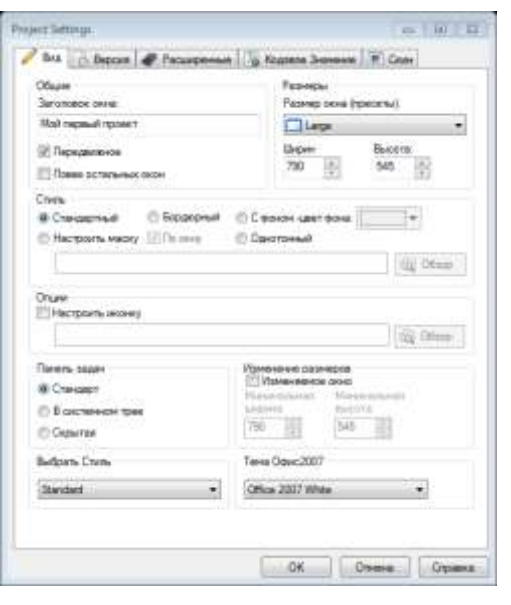

#### **2. Оформление внешнего вида страниц проекта**

На странице **Page1** - титульной странице проекта должен быть создан фон страницы, написано название ЭСО и размещены объекты управления проектом.

#### *2.1 Создание фона страницы*

Способ 1. Щелчком правой кнопки мыши по странице вызовите контекстное меню, выберите пункт **Свойства** и щелкните левой кнопкой мыши.

Способ 2. Жмем правой кнопкой мыши по белому листу, из выплывающего окна выбираем свойства. Заходим в свойства этой странички.

В окне диалога **Page Properties: Page1**  (Свойства страницы: Страница 1) на вкладке **Настройки** установите флажок **Применить пользовательские настройки**, затем установите пометку **Один цвет** и, в открывшейся палитре, выберите цвет фона, например **голубой**. Щелкните на кнопке ОК.

*Примечание*. В качестве фона страницы может быть выбрана любая картинка, желательно

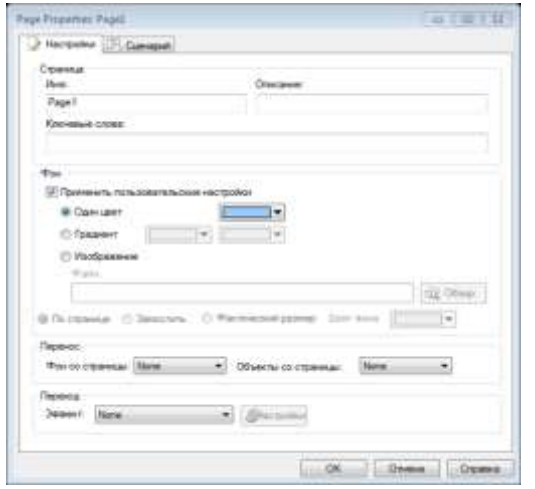

однотонная, выполненная в любом графическом редакторе. Чтобы добавить фон, нам нужно указать путь к выбранному изображению. Если изображение больше выбранного проекта, то необходимо указать «по странице», тогда картинка уменьшится до размеров страницы.

#### *2.2 Создание надписи проекта*

**Объекты**.

1. Щелкните на кнопке **Параграф** на панели инструментов

2. Двойным щелчком мыши, на появившемся объекте **Параграф**, откройте окно диалога **Paragraph**

**Propertties: Paragraph1**, на вкладке **Настройки** в текстовом поле **Текст** введите текст **Цветы.**

3. В меню шрифт выберите название и размер шрифта, его начертание. Нажимаем ok. **В графе сценарий обязательно должно быть выбрано Кириллица.** 

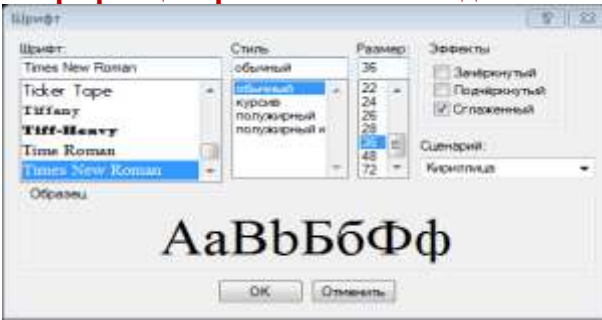

4. Выравниваем текст, выбираем цвет - желтый. В группе **Выравнивание**  щелкните **Центр**. Нажимаем ok.

*Примечание.* Команду **Объект>Параграф** или кнопку **Новый объект Параграф** на панели инструментов **Объекты** можно использовать для добавления описания к любым другим объектам на странице. **Barnette Bay**  $-110117$ 

#### *2.3 Создание метки страницы*

На каждой странице можно добавить метку, чтобы видеть какая открывается страница. Метка добавляется с помощью кнопки «новая надпись», расположенной на панели инструментов. Каждая страница может иметь свое оформление.

1. Щелкните на кнопке **Новый Объект Метка** на панели инструментов **Объекты**.

Hacroover Joff Aquelyne | Fig. Decrees Delcrees | 5 G  $\sim$ **Odymcy** Craw, Turn Taylor # Liner  $\mathbf{I}$ **Users**  $\oplus$  Decay Chica Googness @ Liner 141 di tier **Tion Ашем.** Формос присоедин Дотума. Византинами  $\overline{\phantom{a}}$ C По левому краю - @ По центру C По прав Горжарнталь Да Corrigues users Hopmanusad: **1999** Serpentru | University | The read OK Onesus Copees

2. В появившейся на странице **Page1** надписи **New Label** щелкните правой кнопкой мыши, в контекстном меню выберите пункт **Свойства** и щелкните левой кнопкой мыши.

3. В окне **Label Propetie: Label1**, на вкладке **Настройки**, в текстовое поле введите текст **Главная страница**

4. Щёлкните на кнопке **Шрифт**. В окне диалога **Шрифт** выберите название и размер шрифта, его начертание. Щёлкните **ОК**.

**В графе сценарий обязательно должно быть выбрано Кириллица.** Щёлкните **ОК**.

5. Разместите введенные надписи и метку на странице в соответствии с рисунком.

#### **3. Работа с кнопками проекта**

В создаваемом проекте в качестве объектов управления будут использованы кнопки.

Для создания кнопок можно выполнить команду **Объект>Кнопка** или щелкнуть на кнопке **Новый объект Кнопка** 

на панели инструментов **Объекты**.

1. Щелкните на кнопке **Новый объект Кнопка** на панели инструментов **Объекты**.

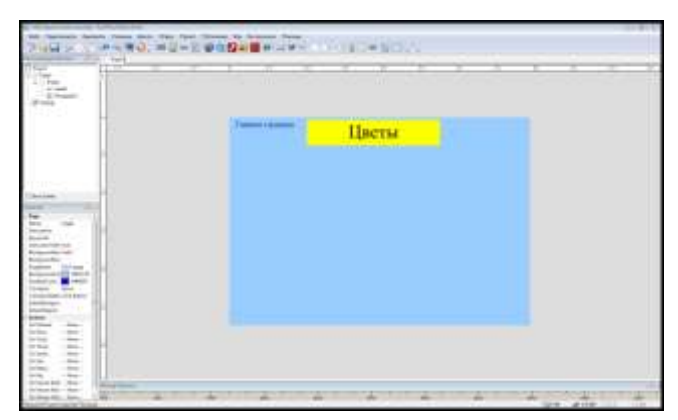

В окне диалога **Выбор файла** на вкладке **Галерея** выберите кнопку и сделайте на ней двойной щелчок левой кнопкой мыши. Кнопка будет вставлена на страницу.

2. Для ввода названия кнопки сделайте на ней двойной щелчок левой кнопкой. В окне диалога **Button Propeties: Button1** на вкладке **Настройки** в текстовом поле **Текст** введите текст названия, например **Комнатные цветы** (для отображения надписи в две строки после слова **Комнатные** нажмите Enter).

3. В группе **Состояние Цветов** установите цвета:

Нормальный **– Темно-синий,** При нажатии **– Светло-синий.** 

4. Щёлкните на кнопке **Шрифт**. В окне диалога **Шрифт** установите нужный шрифт, его стиль и размер. В комбинированном списке **Сценарий** выберите **Кириллица.** Щёлкните ОК.

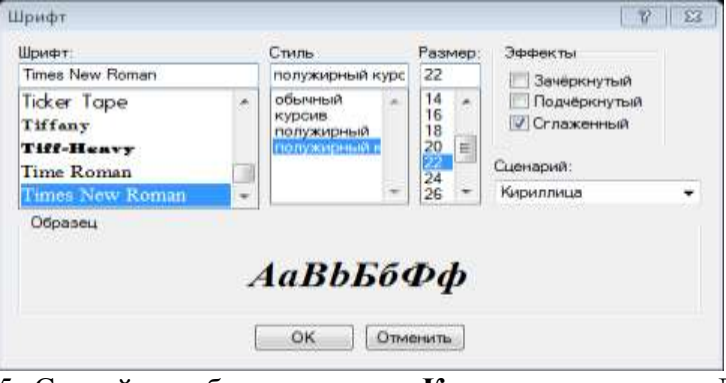

5. Сделайте дубликат кнопки **Комнатные цветы.** Для этого щелчком правой кнопки мыши на кнопке **Комнатные цветы** вызовите контекстное меню, выберите пункт **Дубликат**  и щелкните левой кнопкой мыши.

6. Измените название второй кнопки. Для этого сделайте на ней двойной щелчок левой кнопкой мыши. В окне **Button Propeties: Button2** на вкладке **Настройки** в текстовое поле **Текст** введите слово **Садовые цветы**.

7. Перетаскиванием при нажатой и удерживаемой нажатой левой кнопке мыши поместите кнопки на странице, так как на рисунке.

8. Добавьте кнопки перехода и кнопку выхода. Изображение кнопок находится в папке *Практика 2/Кнопки.*

**Для выравнивания кнопок по вертикали** вызовите направляющую линию двойным щелчком левой кнопкой по горизонтальной линейке, перетащите направляющую за маркер в её верхней части в нужное место и выровняйте кнопки.

**Для выравнивания кнопок по горизонтали** вызовите направляющие линии двойными щелчками левой кнопкой по вертикальной линейке, перетащите направляющие за маркеры в нужные места и выровняйте кнопки

*Примечание*. Для удаления горизонтальных направляющих линий щелчком правой кнопкой по маркеру одной из линий вызовите контекстное меню, выберите пункт **Удалить все** и щелкните левой кнопкой мыши. Вертикальная направляющая линия удаляется аналогично.

**4. Назначение действий объектам управления**

*4.1* Кнопка **Выход** на главной странице предназначена для закрытия всего проекта.

Кликаем два раза по кнопке **Выход** в новом окне выбираем вкладку **Быстрое действие** и в

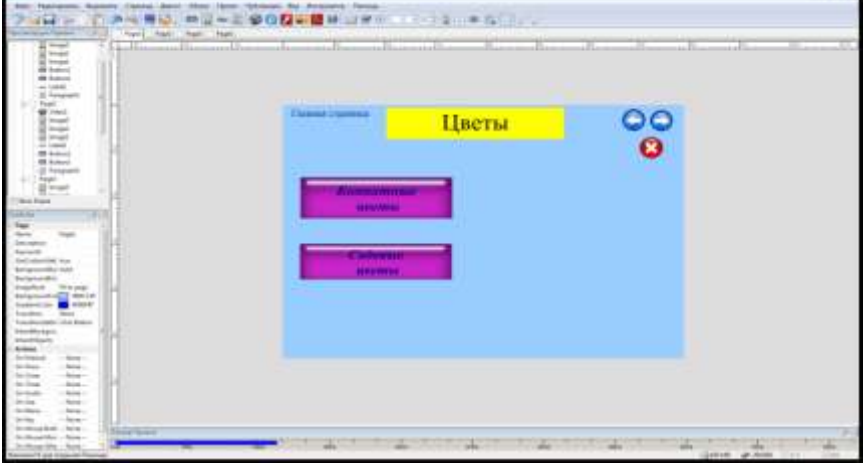

раскрывающемся списке **Выбор действия** выбираем **Exit/Close.**

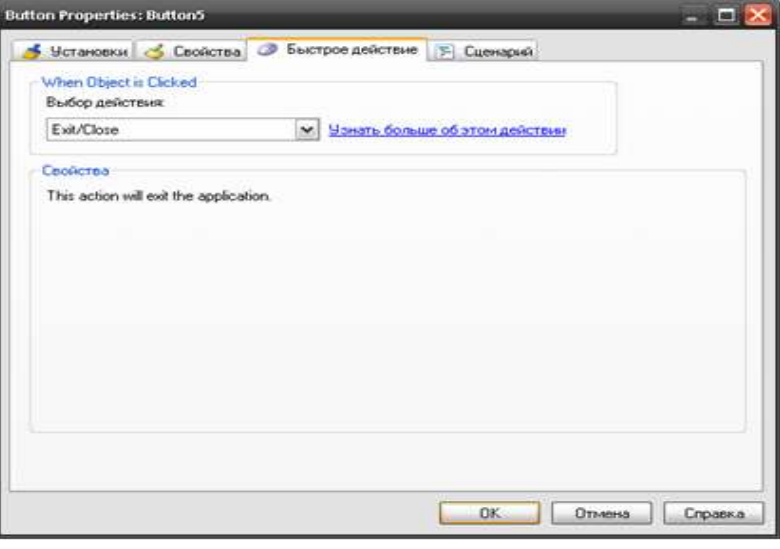

*4.2* Кнопки ۵ предназначены для перехода между страницами.

Кликаем два раза по кнопке в новом окне выбираем вкладку Откройте вкладку **Быстрое действие** и в раскрывающемся списке **Выбор действии**  выберите **Show Page** (Показать страницу) и щёлкните левой кнопкой мыши на раскрывающийся список **Страница для показа** выберите необходимое действие.

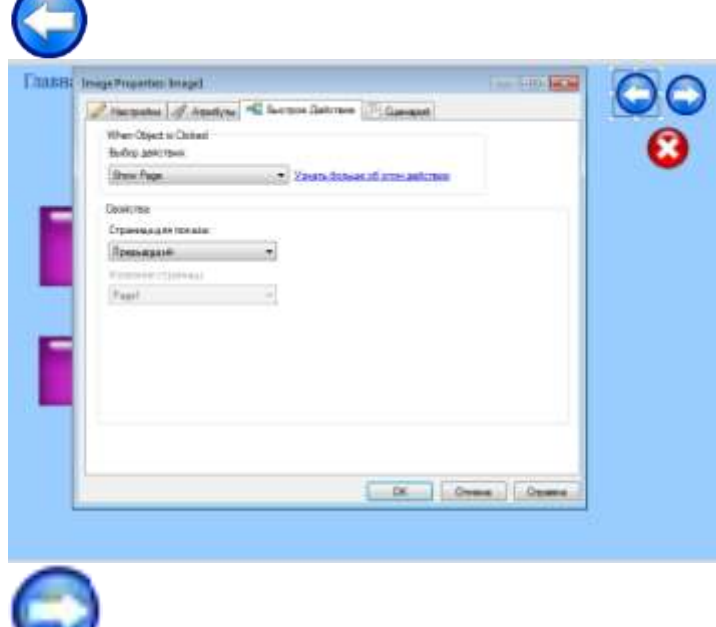

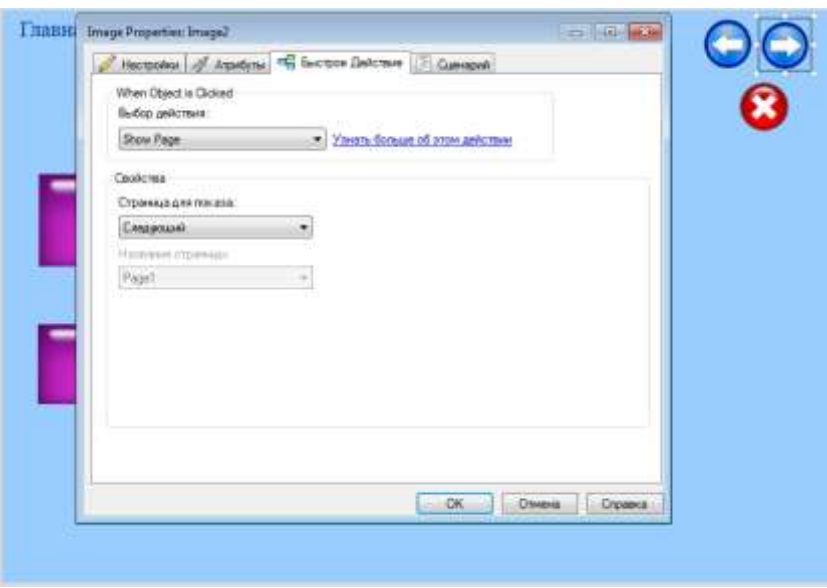

*4.3* Метка **Главная страница** предназначена для перехода на первую страницу. Кликаем два раза по метке **Главная страница** в новом окне выбираем вкладку **Быстрое действие** и, в раскрывающемся списке **Выбор действии,** выберите **Show Page** (Показать страницу) и щёлкните левой кнопкой мыши.

В раскрывающемся списке **Страница для показа:** выберите **Сначала** и щёлкните левой кнопкой мыши.

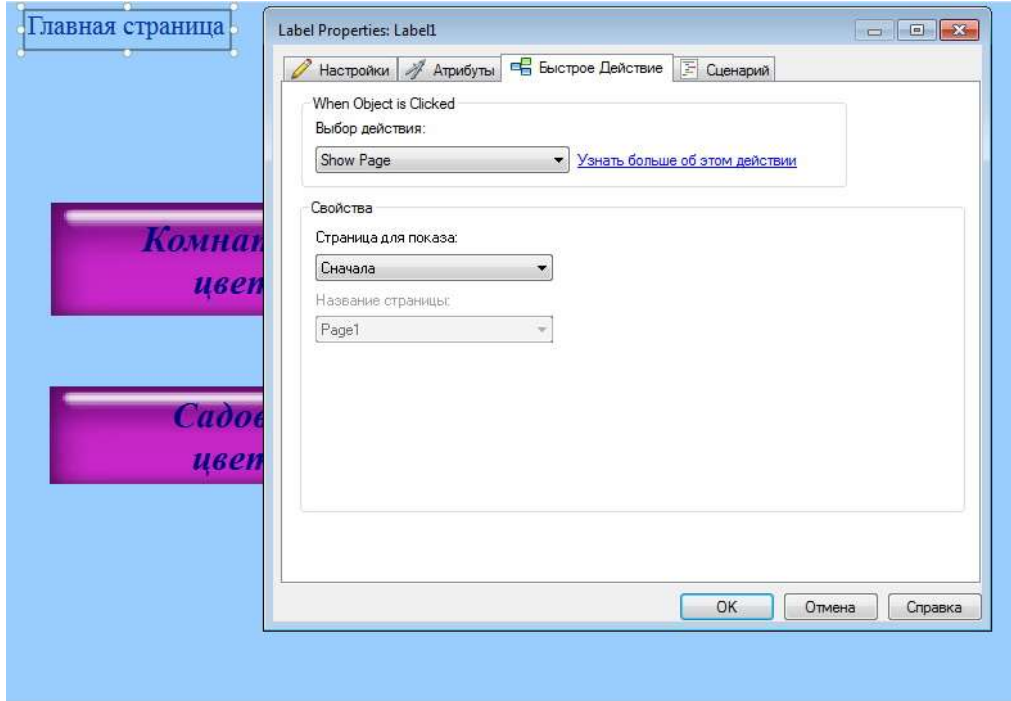

### **5.Создание новых страниц проекта**

Всего в данном проекте **Цветы** должно быть четыре страницы. Поэтому создайте страницы **Page2, Page3 и Page4** дублированием страницы **Page1**.

Для этого:

1. Щелчком правой кнопки мыши на ярлыке страницы **Page1** вызовите контекстное меню, выберите пункт **Дубликат** и щелкните левой кнопкой мыши.

2. Повторите это действие ещё два раза.

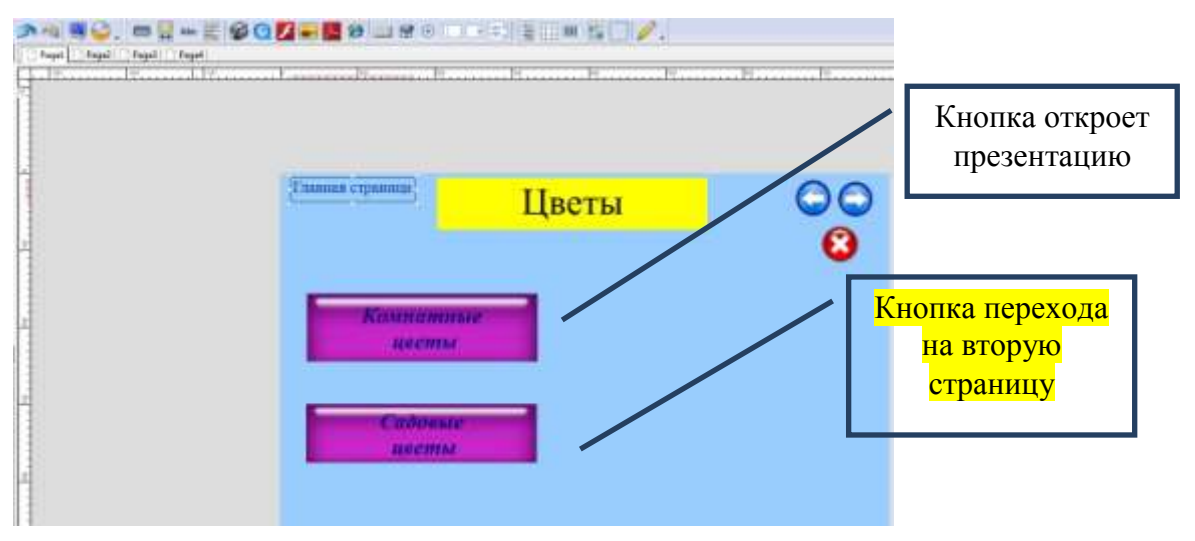

*Примечание*. Для перехода со страницы на страницу щёлкайте на ярлыках страниц **Page1**, **Page2, Page3 и Page4.**

Для создания новых страниц проекта можно выполнить команду **Страница>Добавить** или щелкнуть на кнопке **Добавить страницу** на панели инструментов **Pages** (Cтраницы). Затем каждой странице можно добавить фон и заголовок.

#### **Page2**

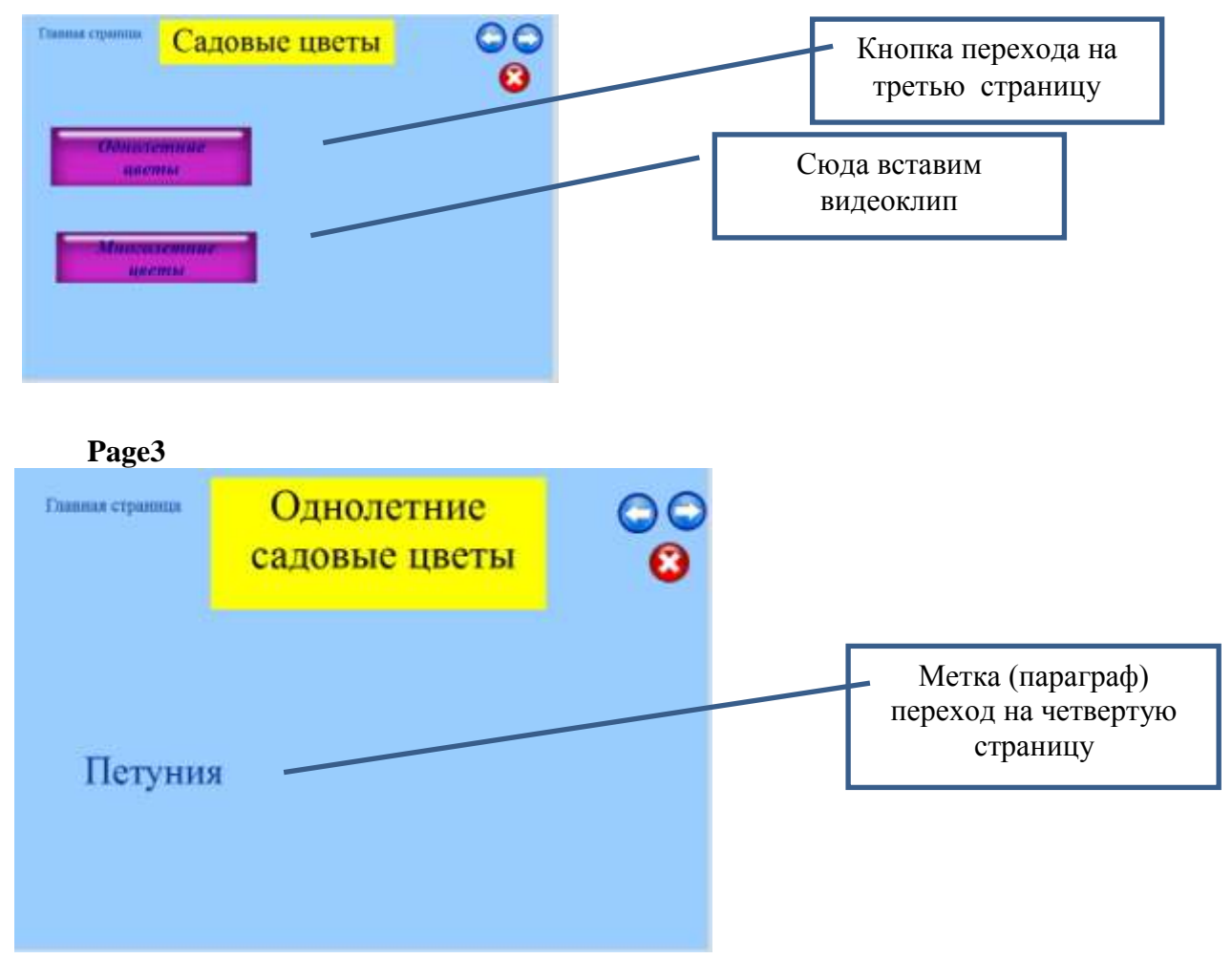

**Page4**

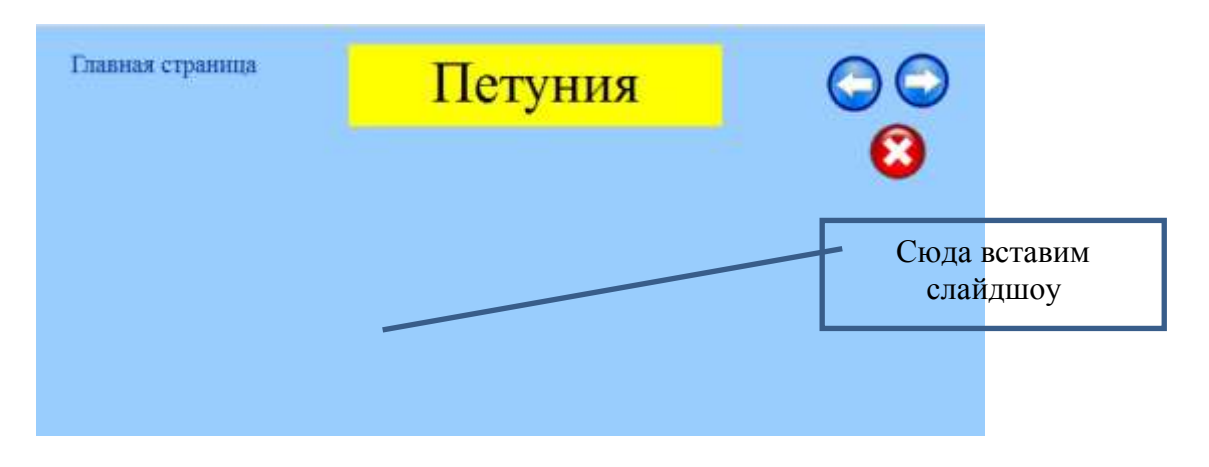

### 6. **Продолжаем назначать действия объектам 6.1 Переход на другую страницу**

 Определяем, какие страницы проекта будут открывать данные кнопки. Кликаем два раза по кнопке в новом окне, выбираем вкладку **Быстрое действие,** выбираем действие кнопки **show Page** (показать страницу). Ниже выбираем из предложенных вариантов **Специфическая страница** и указываем имя страницы, на которую мы попадем при нажатии данной кнопки.

Назначим кнопке **Садовые цветы** на главной странице **Page1** действие перехода на страницу 2 **(Page2)**.

Для этого:

1. Перейдите на страницу **Page1**.

2. Щелкните на кнопке **Садовые цветы** правой кнопкой мыши.

3. В контекстном меню выберите пункт **Свойства** и щелкните левой кнопкой мыши.

4. В окне диалога **Button Propeties: Button1** щелчком мыши откройте вкладку **Быстрое** 

**Действие** и, в раскрывающемся списке **Выбор действия**, выберите **Show Page** и **Специфическая страница** в раскрывающемся списке выбираем имя страницы **Page2.**

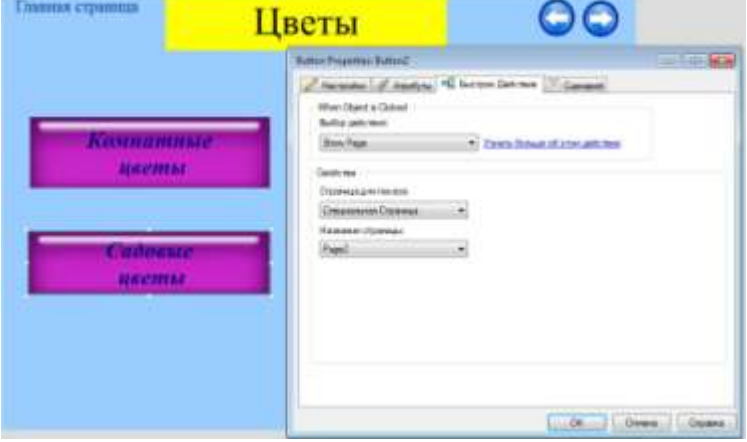

### **6.2 Открытие файла**

Назначим кнопке **Комнатные цветы** на главной странице действие открытия презентации.

Для этого:

1. Перейдите на страницу **Page1**.

2. Щелкните на кнопке **Комнатные цветы** правой кнопкой мыши.

3. В контекстном меню выберите пункт **Свойства** и щелкните левой кнопкой мыши.

4. В окне диалога **Button Propeties: Button1** щелчком мыши откройте вкладку **Быстрое Действие** и, в раскрывающемся списке **Выбор действия,** выберите **Open Document**  (открыть документ). Щелкните левой кнопкой мыши. Щелчком левой кнопки мыши на

кнопке **Обзор** откройте окно диалога **Выбор Файла**, поставьте пометку **Показать все файлы**, найдите презентацию **Комнатные цветы** в папке **Практика 2**, выделите ее щелчком мыши и щелкните на кнопке **ОК**.

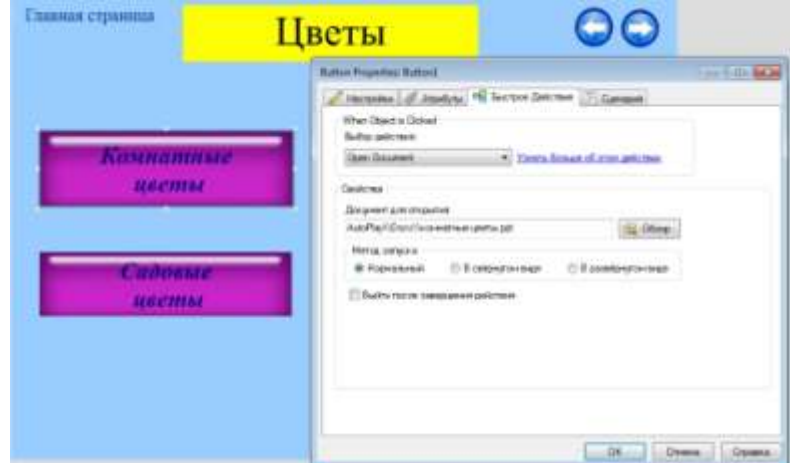

#### **6.3 Вставка видеоклипа**

Видеоклип запускается с помощью проигрывателя встроенного в **AutoPlay Media Studio.**

1. Щелчком на ярлыке **Page2** откройте страницу **Страница 2**.

2. Щёлкните на кнопке **Новый Видео Объект**  на панели инструментов.

3. В окне диалога **Выбор Файла** поставьте пометку **Показать все файлы**, найдите в папке

**Практика2** файл **Садовые цветы**, выделите его щелчком мыши и щелкните на кнопке **ОК**. В рабочей области окна **AutoPlay Media Studio** будет отображено окно встроенного проигрывателя, предназначенного для просмотра выбранного видеоклипа.

4. Если надо, измените размеры окна проигрывателя.

#### **6.4.Создание слайдшоу**

1. Перейдите на страницу 4 щелчком левой кнопки мыши на ярлыке **Page4**.

2. Щёлкните по кнопке **Новый Слайдшоу Объект** на панели инструментов **Объекты**.

3. Увеличьте размеры **Нового Слайдшоу Объекта** и разместите его.

4. Щёлкните правой кнопкой мыши на **Новом Слайдшоу Объекте**.

5. В контекстном меню выберите пункт **Свойства** и щелкните левой кнопкой мыши.

6.В окне диалога **SlideShow Propeties: SlideShow1** оставьте настройки, установленные по умолчанию, и щёлкните на кнопке **Добавить**.

7. В окне диалога **Выбор Файла** поставьте пометку **Показать все файлы**, найдите в папке **Практика2** папку **Петуния** и выделите значки всех графических файлов будущего слайдшоу, щелкните на кнопке ОК. Выбранные файлы будут отображены в окне диалога **SlideShow Propeties: SlideShow1**. Щелкните на кнопке ОК.

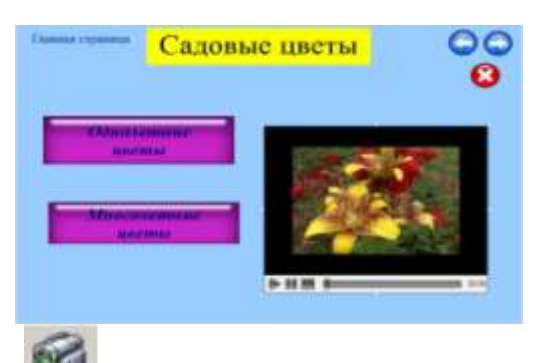

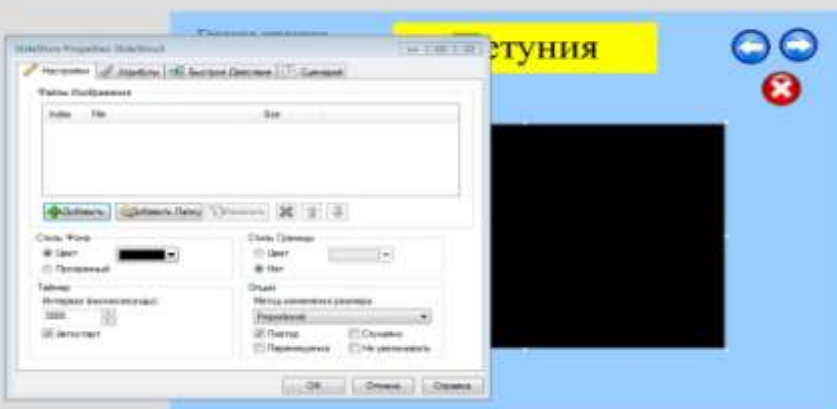

### **8.Сборка и сохранение проекта**

Для предварительного просмотра проекта перед сборкой можно выполнить команду **Публикация>Предосмотр** или щелкнуть на кнопке **Предосмотр** на панели инструментов **Стандартная**.

Щёлкните на кнопке **Предосмотр** и просмотрите созданный проект.

Готовый проект может быть сохранён отдельной папкой на жёстком диске или записан на СD/DVD прямо из программы **AutoPlay Media Studio**.

Сохранение проекта в папке на жёстком диске компьютера дает возможность легко открывать папки проекта и редактировать материалы (тексты, презентации и др.), включённые в проект.

**8.1 Сохраним проект на жестком диске**

1. Щёлкните на кнопке **Собрать** на панели инструментов **Стандартная** или выполните команду **Публикация>Создать**

2. В окне диалога **Предупреждение** щелкните на кнопке **Далее**.

3. В окне диалога **Вывод Проекта** пометьте команду **Записать папку на жестком диске**

и щелкните на кнопке **Next.** 

4. Щелчком на кнопке **Обзор** откройте окно диалога **Обзор пап**ок, найдите папку **Рабочий стол** и щелкните левой кнопкой мыши.

окне диалога **Обзор папок.** 

6. Переименуйте **Новую папку**. Щелкните по кнопке ОК

7. В окне диалога **Вывод Проекта**  оставьте всё по умолчанию и щелкните на кнопке **Build**.

кнопке **Close** (Закрыть)

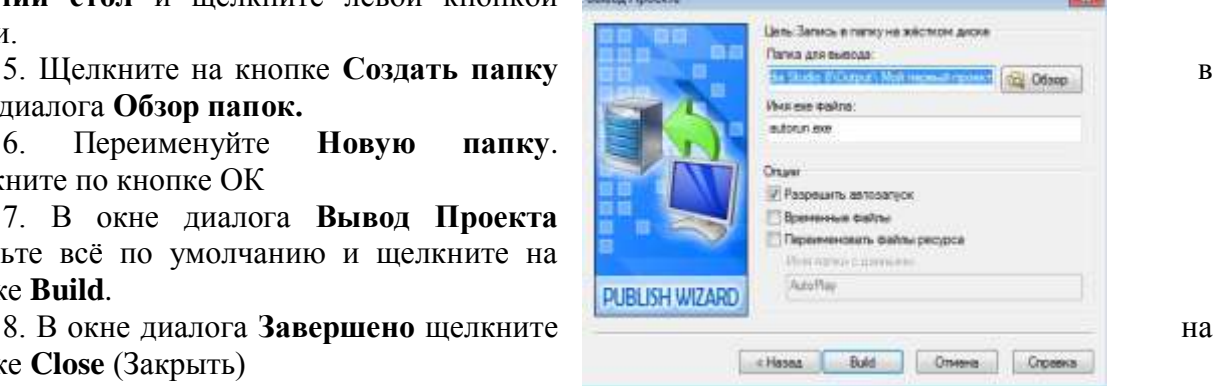

# **Создание триггеров в презентации PowerPoint**

В программе PowerPoint можно создавать различные эффекты анимации. Одним из таких средств является триггер.

**Триггер** - средство анимации, позволяющее задать условие действия или времени выделенному элементу. При этом анимация запускается по щелчку.

### **ШАГ 1. Подготовительный**

Открываем программу для создания презентаций Microsoft Power Point. Появился пустой слайд. Вставляем на слайд два объекта.

Для этого:

выбираем меню Вставка - Иллюстрации - выбор фигуры. Вставляем на первый слайд два объекта: прямоугольник и овал.

### **ШАГ 2. Практический «Анимация объектов».**

Выделяем объект (прямоугольник). Задаем анимацию.

Для этого:

выбираем меню Анимация - щелкаем по кнопке Добавить анимацию выбираем вид анимации.

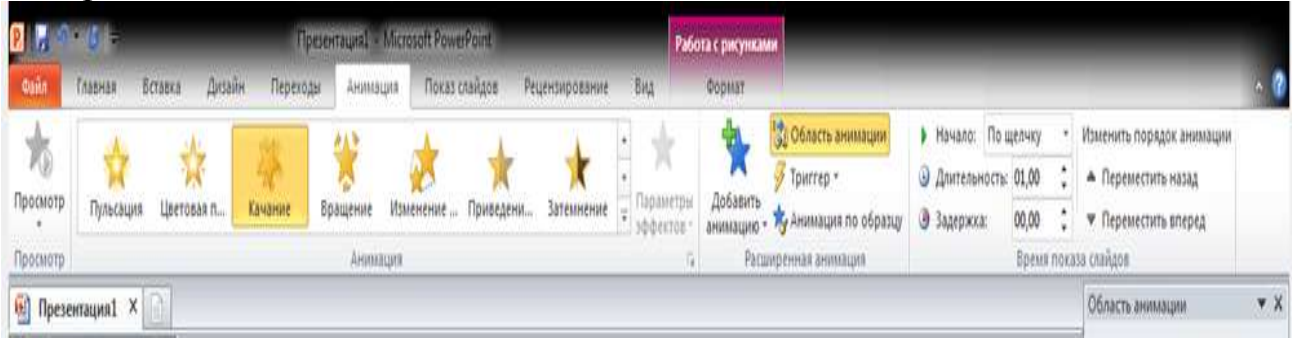

Выберите эффект из появившихся разделов.

### **Запомните значки эффектов: зелёный – вход, красный – выход, выделение – жёлтый.**

В меню выбираем Триггер - под ним появляется «по щелчку» - в раскрывающемся списке нужно выбрать элемент – у нас это - овал. Нажимаем Область анимации - появится созданный триггер.

Можно настроить время. В «области анимации» нажимаем на треугольник. Курсор принимает вид вертикальной линии со стрелками на концах, и щелкаем правой кнопкой, вызывая меню, где нужно отыскать строку "время...". Выбираем Время.

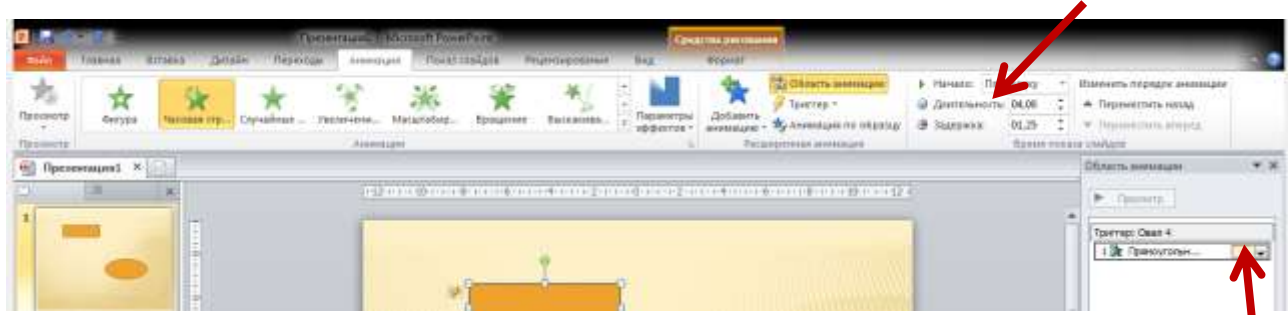

Можно выбрать «продолжительность» или применить «задержку».

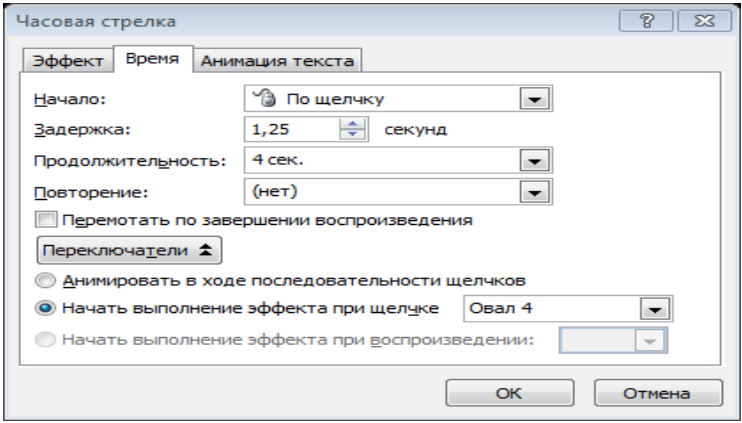

# **Шаг 3. Просмотр**

**Обязательно!!!** Убрать смену слайдов по «щелчку», чтобы учащиеся не могли случайно перейти на следующий слайд.

# **Отключаем переход слайдов «по щелчку»**

Меню Переходы – Время показа слайдов - снимаем галочку около окошка «по щелчку» – «применить ко всем».

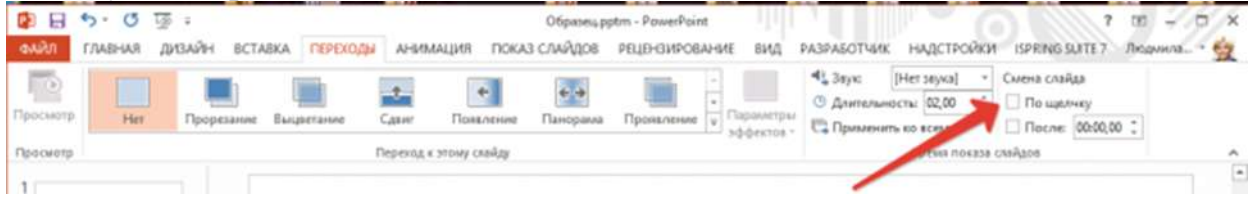

Для просмотра готового триггера – меню Показ слайдов - выбираем слайд «с начала» или «с текущего».

**Совет:** при вставке в презентацию рисунков, фотографий обязательно нужно уменьшить их размер. Таким образом, размер всей презентации станет меньше. Щёлкаем по одному из изображений – меню Работа с рисунками - Изменение – Сжать рисунки - выбираем необходимое сжатие - нажимаем ОК и ждём пока окошко закроется.

### Приложение 5

# **Электронный образовательный ресурс, разработанный педагогами школы-интерната**

### **«Работа над свистящими и шипящими звуками»**

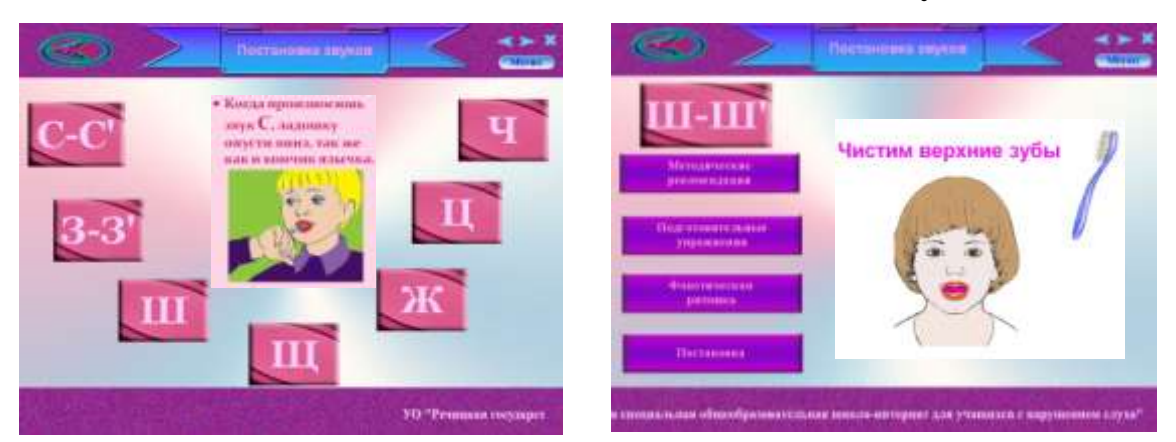

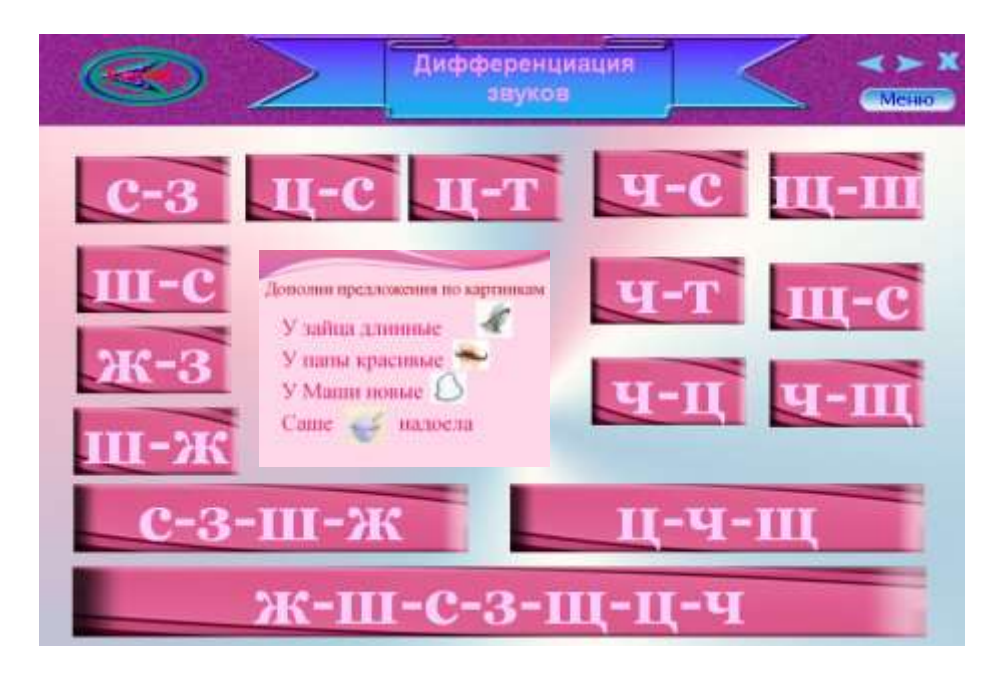

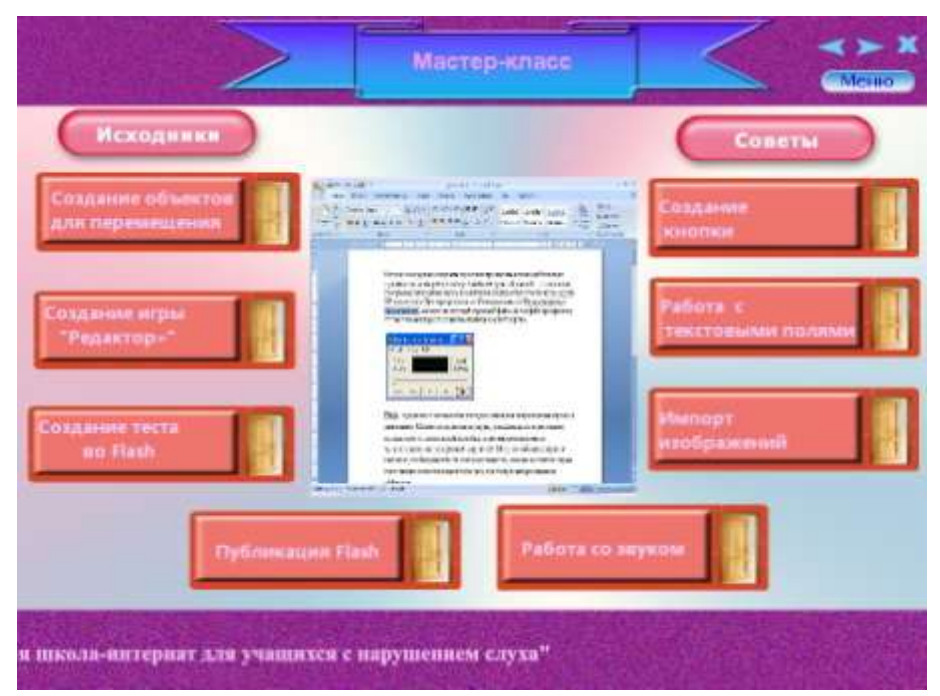